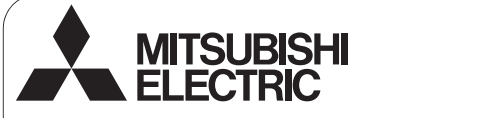

 $\epsilon$ 

Lossnay Remote Controller

# **PZ-61DR-E**

# **Installation Manual For distribution to dealers and contractors**

This installation manual describes how to install the Lossnay Remote Controller.

Please be sure to read this installation manual and the files on the CD-ROM that is supplied with the Remote Controller before proceeding with the installation. Failure to follow the instructions may result in equipment damage.

For information not contained in this booklet, please refer to the files on the CD-ROM that is supplied with the Remote Controller. If the files are not readable, please contact your dealer.

For information on how to wire and install the Lossnay units, refer to the Lossnay unit Installation Manual.

After the installation, hand over this manual to users.

# **1. Safety Precautions**

- Ɣ Thoroughly read the following safety precautions prior to installation.
- Ɣ Observe these precautions carefully to ensure safety.

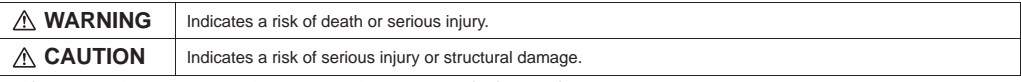

Ɣ After reading this manual, pass it on to the end user to retain for future reference.

■ Keep this manual for future reference and refer to it as necessary. This manual should be made available to those who repair or relocate the controller. Make sure that the manual is passed on to any future users.

#### **All electric work must be performed by qualified personnel.**

### **General precautions**

#### **WARNING**

Do not install the unit in a place where large amounts of oil, steam, organic solvents, or corrosive gases, such as sulfuric gas, are present or where acidic/alkaline solutions or sprays are used frequently. These substances can compromise the performance of the unit or cause certain components of the unit to corrode, which can result in electric shock, malfunctions, smoke, or fire.

To reduce the risk of shorting, current leakage, electric shock, malfunctions, smoke, or fire, do not wash the controller with water or any other liquid.

To reduce the risk of electric shock, malfunctions, smoke or fire, do not operate the switches/buttons or touch other electrical parts with wet hande

## **CAUTION**

To reduce the risk of fire or explosion, do not place flammable materials or use flammable sprays around the controller.

To reduce the risk of damage to the controller, do not directly spray insecticide or other flammable sprays on the controller.

To reduce the risk of electric shock or malfunctions, do not touch the display or buttons with a pointy or sharp object.

To reduce the risk of injury or electric shock, before spraying a chemical around the controller, stop the operation and cover the controller.

To reduce the risk of injury or electric shock, stop the operation and switch off the power supply before cleaning, maintaining, or inspecting the controller.

Properly install all required covers to keep moisture and dust out of the controller. Dust accumulation and water can cause electric shock, smoke, or fire.

To reduce the risk of injury, keep children away while installing, inspecting, or repairing the controller.

To reduce the risk of injury and electric shock, avoid contact with sharp edges of certain parts.

To avoid injury from broken glass, do not apply excessive force on the glass parts.

To reduce the risk of injury, wear protective gear when working on the controller.

### **Precautions during installation**

#### **WARNING**

Do not install the controller where there is a risk of leaking flammable gas. If flammable gas accumulates around the controller, it may ignite and cause a fire or explosion.

Properly dispose of the packing materials. Plastic bags pose suffocation hazard to children.

## **CAUTION**

To reduce the risk of shorting, current leakage, electric shock, malfunctions, smoke, or fire, do not install the controller in a place exposed to water or in a condensing environment.

Controller must be installed by qualified personnel according to the instructions detailed in the Installation Manual. Improper installation may result in electric shock or fire.

Take appropriate safety measures against earthquakes to prevent the controller from causing injury.

To prevent injury, install the controller on a flat surface strong enough to support its weight.

When attaching the cover and the top casing to the bottom casing, push it until it they click into place. If they are not properly locked into place, they may fall, causing personal injury, controller damage, or malfunctions.

### **Precautions during wiring**

#### **WARNING**

To reduce the risk of damage to the controller, malfunctions, smoke, or fire, do not connect the power cable to the signal terminal block.

Properly secure the cables in place and provide adequate slack in the cables so as not to stress the terminals.Improperly connected cables may break, overheat, and cause smoke or fire.

To reduce the risk of injury or electric shock, switch off the main power before performing electrical work.

### **CAUTION**

To reduce the risk of electric shock, shorting, or malfunctions, keep wire pieces and sheath shavings out of the terminal block.

To reduce the risk of shorting, current leakage, electric shock, or malfunctions, keep the cables out of contact with controller edges.

**Precautions for moving or repairing the controller**

#### **WARNING CAUTION**

The controller should be repaired or moved only by qualified personnel. Do not disassemble or modify the controller. Improper installation or repair may cause injury, electric shock, or fire.

## **Additional precautions**

To avoid damage to the controller, use appropriate tools to install, inspect, or repair the controller.

This controller is designed for exclusive use with the Lossnay by Mitsubishi Electric. The use of this controller for other systems or for other purposes may cause malfunctions.

Take appropriate measures against electrical noise interference when installing the Lossnay in hospitals or facilities with radio communication capabilities. Inverter, high-frequency medical, or wireless communication equipment as well as power generators may cause the Lossnay to malfunction. Lossnay may also adversely affect the operation of these types of equipment by creating electrical noise.

To avoid malfunctions, do not bundle power cables and signal cables together, or place them in the same metallic conduit.

All electric work must be performed by a qualified electrician according to the local regulations, standards, and the instructions detailed in the Installation Manual. Capacity shortage to the power supply circuit or improper installation may result in malfunction, electric shock, smoke, or fire.

To reduce the risk of current leakage, overheating, smoke, or fire, use properly rated cables with adequate current carrying capacity.

To reduce the risk of electric shock, malfunctions, or fire, seal the gap between the cables and cable access holes with putty.

To reduce the risk of shorting, electric shock, fire, or malfunction, do not touch the circuit board with tools or with your hands, and do not allow dust to accumulate on the circuit board.

To prevent malfunctions, do not remove the protective film or the circuit board from the casing cuit board from the casing.

To avoid damage to the controller, do not overtighten the screws.

Use a flat-head screwdriver with a blade width of 4-7 mm (5/32-9/ 32 inch). The use of a screwdriver with a narrower or wider blade **SZ INCH).** The use of a screwarter with the may damage the controller casing.

To prevent damage to the controller casing, do not force the driver to turn with its tip inserted in the slot.

To avoid discoloration, do not use benzene, thinner, or chemical rag to clean the controller. To clean the controller, wipe with a soft cloth soaked in water with mild detergent, wipe off the detergent with a wet cloth, and wipe off water with a dry cloth.

To avoid damage to the controller, provide protection against static electricity.

Do not use solderless terminals to connect cables to the terminal block.

Solderless terminals may come in contact with the circuit board and cause malfunctions or damage the controller cover.

To avoid damage to the controller, do not make holes on the controller cover.

To avoid deformation and malfunction, do not install the remote controller in direct sunlight or where the ambient temperature may exceed 40ºC (104ºF) or drop below 0ºC (32ºF).

Do not install the controller on the control panel door. Vibrations or shocks to the controller may damage the controller or cause the controller to fall.

Hold the cables in place with clamps to prevent undue force from being applied to the terminal block and causing cable breakage.

To prevent cable breakage and malfunctions, do not hang the top controller casing hang by the cable.

# **2. System Requirements**

**WARNING** The CD-ROM that is supplied with the Remote Controller can only be played on a CD-drive or a DVD-drive. Do not attempt to play this CD-ROM on an audio CD player as this may damage your ears and/or speakers.

Your computer must meet the following requirements to run Manual Navigation Software.

- [PC] PC/AT compatible
- [CPU] Core2 Duo 1.66 GHz or faster (Core2 Duo 1.86 GHz or faster recommended) Pentium D 1.7 GHz or faster (Pentium D 3.0 GHz or faster recommended) Pentium M 1.7 GHz or faster (Pentium M 2.0 GHz or faster recommended) Pentium 4 2.4 GHz or faster (Pentium 4 2.8 GHz or faster recommended) \* Core2 Duo or faster processor is required to run Manual Navigation Software on Windows Vista or later.
- [RAM] Windows Vista or later: 1 GB minimum (2 GB or more recommended) Windows XP: 512 MB minimum (1 GB or more recommended)

[HDD space] 1GB minimum (available space)

Windows Vista or later: Available space in the drive that has the Document folder \* Windows XP: Available space in the drive that has the My Document folder

[Resolution] SVGA 800 × 600 or greater

- [OS] Windows8/Pro/Enterprise (Pro recommended) Windows7 Ultimate/Enterprise/Professional/Home Premium Service Pack1 (Professional recommended) Windows Vista Ultimate/Business/Home Basic Service Pack1 (Business version recommended) Windows XP Professional/Home Edition Service Pack2 or Service Pack3 (Professional version recommended)
- [Required software] Windows8: Adobe Reader 11.0.2 or later (Windows Reader, installed by default in Windows8, cannot be used.) Windows7: Adobe Reader 10.1.0 or later Windows XP and Windows Vista: Adobe Reader 8.1.3 or later \* Software to view PDF files

"Windows," "Windows XP," "Windows Vista," "Windows 7," and "Windows 8" are registered trademarks of Microsoft Corporation. "Adobe Reader" and "Adobe Acrobat" are registered trademarks of Adobe Systems Incorporated. "Core2 Duo" and "Pentium" are registered trademarks of Intel Corporation.

# **3. Component names and supplied parts**

The following parts are included in the box.

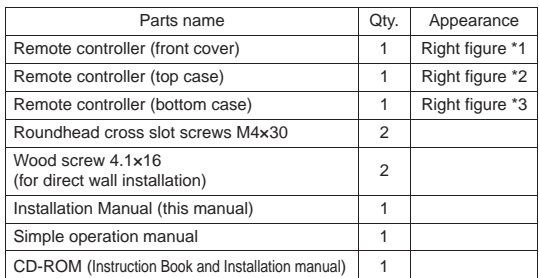

\*4 The front cover (\*1) is already installed on the top case (\*2) at factory shipment.

\*5 Remote controller cable is not included.

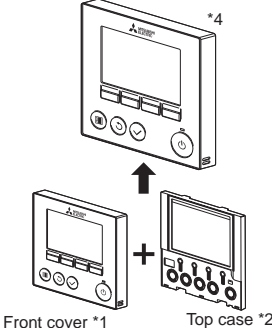

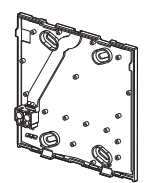

Bottom case \*3

# **4. Field-supplied parts/Required tools**

#### **(1) Field-supplied parts**

The following parts are field-supplied parts.

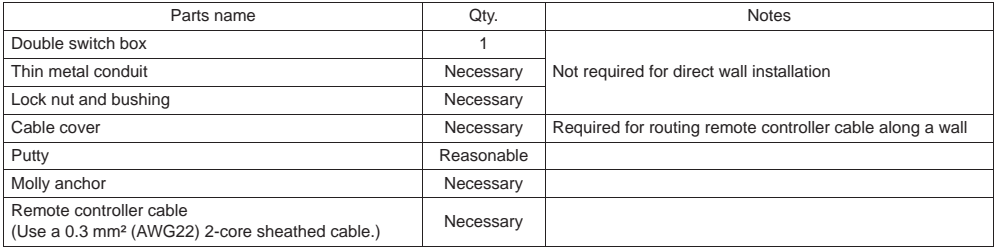

#### **(2) Field-supplied tools**

- Flat-tip screwdriver (Width: 4-7 mm (5/32-9/32 inch))
- Knife or Nipper
- Miscellaneous tools

# **5. Selecting an installation site**

This remote controller is for the wall installation. It can be installed either in the switch box or directly on the wall. When performing direct wall installation, wires can be thread through either back or top of the remote controller.

#### **(1) Selecting an installation site**

To prevent injury, install the controller on a flat surface strong enough to support its weight.

#### **Important**

To reduce the risk of shorting, current leakage, electric shock, malfunctions, smoke, or fire, do not install the controller in a place exposed to water or in a condensing environment.

To avoid deformation and malfunction, do not install the remote controller in direct sunlight or where the ambient temperature may exceed 40ºC (104ºF) or drop below 0ºC (32ºF).

To reduce the risk of malfunctions and damage to the controller, avoid installing the remote controller on an electrically conductive surface, such as an unpainted metal sheet.

#### **(2) Installation space**

Leave a space around the remote controller as shown in the figure at right, regardless of whether the controller is installed in the switch box or directly on the wall. Removing the remote controller will not be easy with insufficient space.

Also, leave an operating space in front of the remote controller.

Minimum required space around the remote controller

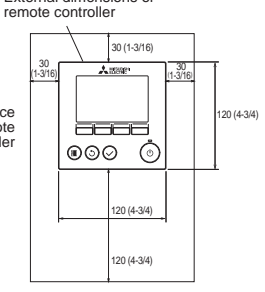

External dimensions of

unit: mm(in)

# **6. Installation/Wiring work**

#### **(1) Installation work**

Controller can be installed either in the switch box or directly on the wall. Perform the installation properly according to the method.

#### 1 **Drill a hole in the wall.**

- Installation using a switch box
	- Drill a hole in the wall, and install the switch box on the wall.
	- Connect the switch box to the conduit tube.
- Direct wall installation
	- Drill a hole in the wall, and thread the cable through it.

#### 2 **Seal the cable access hole with putty.**

- Installation using a switch box
	- Seal the remote controller cable access hole at the connection of switch box and conduit tube with putty.

To reduce the risk of electric shock, malfunctions, or fire, seal the gap between the cables and cable access holes with putty.

3 **Prepare the bottom case of the remote controller.**

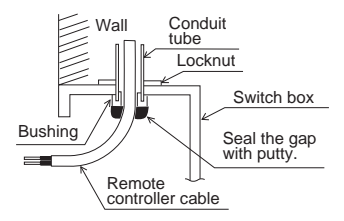

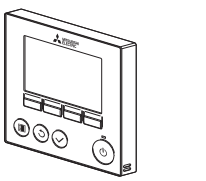

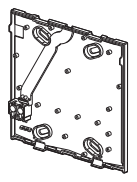

Front cover and top case Bottom case

#### 4 **Connect the remote controller cable to the terminal block on the bottom case.**

Peel off 6 mm of the remote controller cable sheath as shown in the figure below, and thread the cable from behind the bottom case. Thread the cable to the front of the bottom case so that the peeled part of the cable cannot be seen behind the bottom case. Connect the remote controller cable to the terminal block on the bottom case.

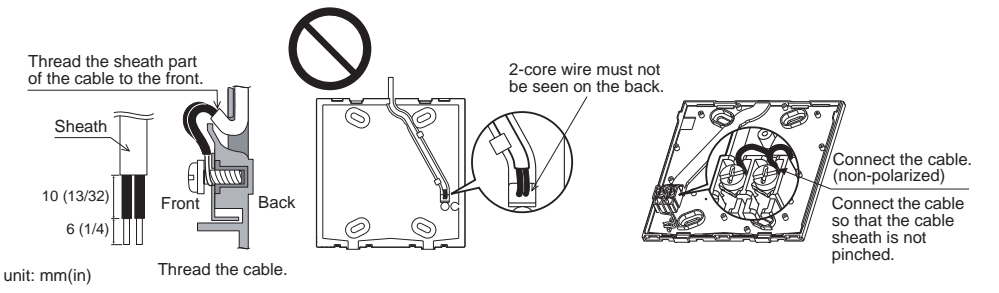

Direct wall installation

• Seal the hole through which the cable is threaded with putty.

To reduce the risk of electric shock, shorting, or malfunctions, keep wire pieces and sheath shavings out of the terminal block.

#### **Important**

Do not use solderless terminals to connect cables to the terminal block.

Solderless terminals may come in contact with the circuit board and cause malfunctions or damage the controller cover.

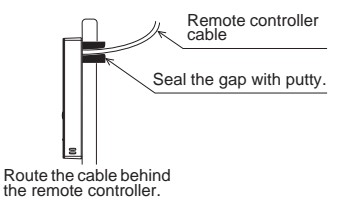

#### 5 **Install the bottom case.**

- Installation using a switch box
- $\bullet$  Secure at least two corners of the switch box with screws.
- Direct wall installation
	- Thread the cable through the groove.
	- Secure at least two corners of the remote controller with screws.
	- Ɣ Be sure to secure top-left and bottom-right corners of the remote controller (viewed from the front) to prevent it from lifting. (Use molly anchor etc.)

cover.

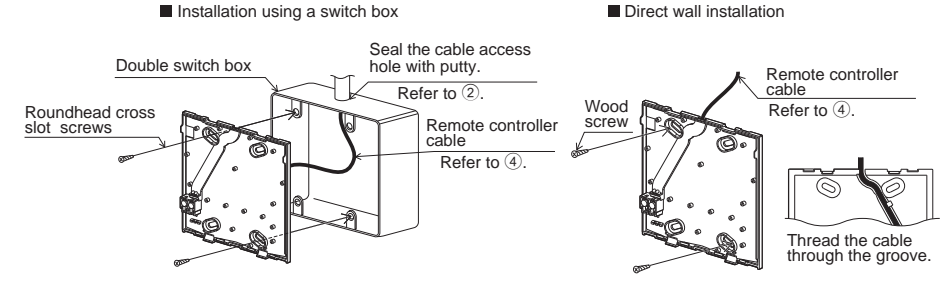

#### **Important**

To avoid damage to the controller, do not overtighten the screws. <br>
To avoid damage to the controller<br>
To avoid damage to the controller<br>
In avoid damage to the controller<br>
In avoid damage to the controller

#### 6 **Cut out the cable access hole.**

Direct wall installation (when running the cable along the wall)

- Cut out the thin-wall part on the cover (indicated with the shaded area in the right figure) with a knife or a nipper.
- Thread the cable from the groove behind the bottom case through this access hole.

#### 7 **Route the wire to the top case.**

Connect the connector on the bottom case to the connector on the top case.

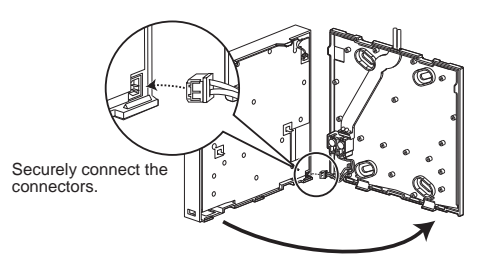

#### **Important**

To prevent malfunctions, do not remove the protective film or the circuit board from the casing.

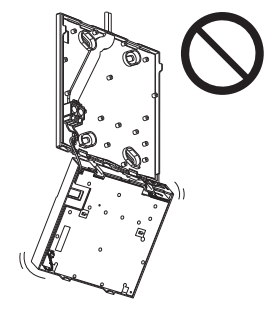

To prevent cable breakage and malfunctions, do not hang the top controller casing hang by the cable.

#### **Important**

Hold the cables in place with clamps to prevent undue force from being applied to the terminal block and causing cable breakage.

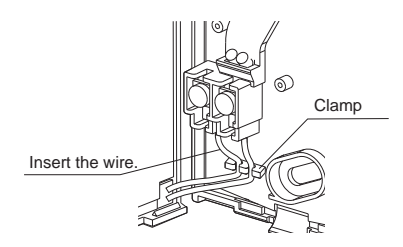

#### 9 **Install the front cover and top case on the bottom case.**

Two mounting tabs are at the top of the top case. (A cover is already installed on the case at the time of factory shipment.) Hook those two tabs onto the bottom case, and click the top case into place. Check that the case is securely installed and not lifted.

. . .

#### **Important**

When attaching the cover and the top casing to the bottom casing, push it until it they click into place. If they are not properly locked into place, they may fall, causing

personal injury, controller damage, or malfunctions.

- Direct wall installation (when running the cable along the wall)
	- Thread the cable through the access hole at the top of the remote controller.
	- Seal the cut-out part of the cover with putty.
	- Use a cable cover.

Installation is complete. Follow the instructions below when uninstalling them.

#### **(2) Uninstalling the front cover and top case**

. . . . . . . . . . . .

1 Uninstalling the front cover

Insert a flat-tip screwdriver into either of the two latches at the bottom of the remote controller, and move it in the direction of the arrow as shown in the figure at right.

2 Uninstalling the top case

Insert a flat-tip screwdriver into either of the two latches at the bottom of the remote controller, and move it in the direction of the arrow as shown in the figure at right.

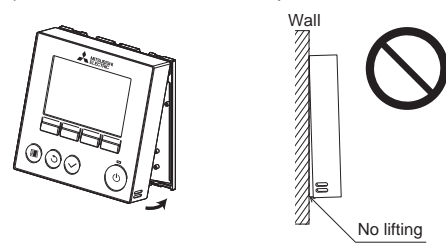

Seal the gap with putty. Use a cable cover.

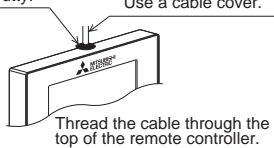

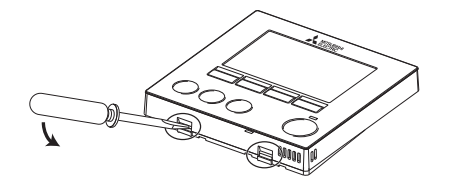

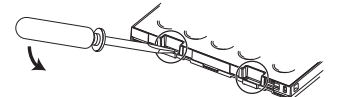

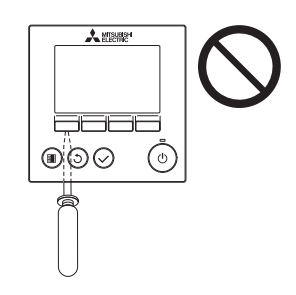

#### **Important**

Use a flat-head screwdriver with a blade width of 4-7 mm (5/32-9/ 32 inch). The use of a screwdriver with a narrower or wider blade tip may damage the controller casing.

To prevent damage to the controller casing, do not force the driver to turn with its tip inserted in the slot.

- To prevent damage to the control board, do not insert the driver into the slot strongly.
- 3 Installing the cover and top case Two mounting tabs are at the top of the top case. Hook those two tabs onto the bottom case, and

click the top case into place.

Install the cover on the top case in the same way as with the top case.

Check that the top case is securely installed and not lifted.

#### **Important**

When attaching the cover and the top casing to the bottom casing, push it until it they click into place. If they are not properly locked into place, they may fall, causing personal injury, controller damage, or malfunctions.

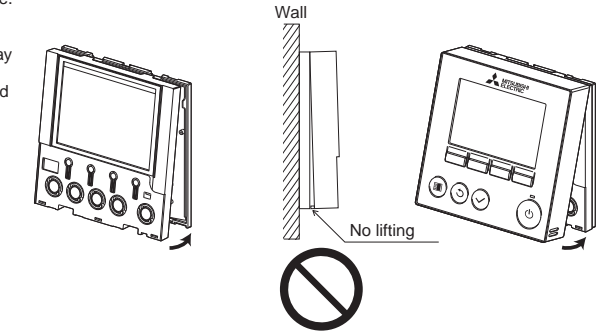

# **7. Important**

■ Refer to the section on initial setting in this Manual for remote controller main/sub setting.

**At the time of factory shipment, protective sheet is on the operation interface of the front cover. Peel off the protective sheet on the operation interface prior to use.**

# **8. Remote controller button functions**

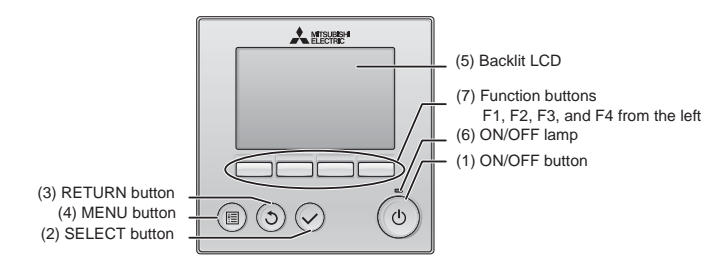

- **(1) ON/OFF button**
- Press to turn ON/OFF the Lossnay unit. **(2) SELECT button**
- Press to save the setting.
- **(3) RETURN button**
	- Press to return to the previous screen.
- **(4) MENU button**
	- Press to bring up the Main menu.
- **(5) Backlit LCD**

Operation settings will appear.

When the backlight is off, pressing any button turns the backlight on and it will stay lit for a certain period of time depending on the screen.

**(6) ON/OFF lamp**

This lamp lights up in green while the unit is in operation. It blinks while the remote controller is starting up or when there is an error.

#### **(7) Function buttons**

Use to select the Ventilation mode and fan speed on the Main display. Use to select items on other screens.

Note: When the backlight is off, pressing any button turns the backlight on and does not perform its function. (except for the ON/OFF button)

Pressing the MENU button will bring up the Main menu as shown below.

(Refer to section 9.(2) "Main display" for details.)

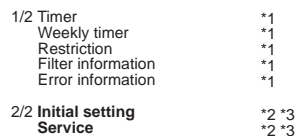

- \*1 Refer to the Instructions Book for details.
- \*2 Explained in this manual.
- \*3 If no buttons are pressed for 10 minutes on the initial setting screens, or 2 hours on the service screens (10 minutes on some screens), the screen will automatically return to the Main display. Any settings that have not been saved will be lost.

The available items on the menu depend on the connected Lossnay unit model. For items not described in the manuals that are enclosed with the remote controller, refer to the manuals that came with the Lossnay units.

#### **Button operations on the Main menu**

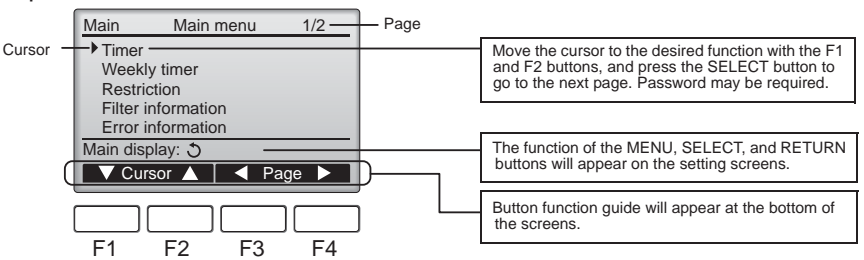

# **9. Turning on the power**

Make sure that the remote controller is properly installed according to the instructions in the Installation Manual and that the Lossnay unit installation has been completed before turning on the power.

(1) When the power is turned on, the following screen will appear.

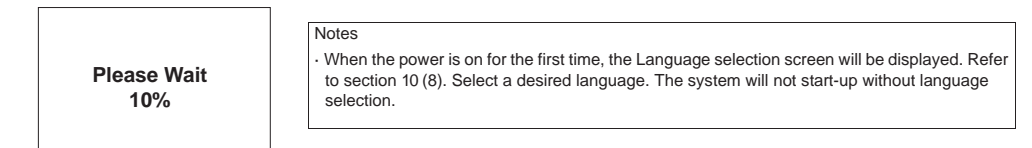

Normal start up (indicating the percentage of process completion)

#### (2) Main display

After the successful startup, the Main display will appear.

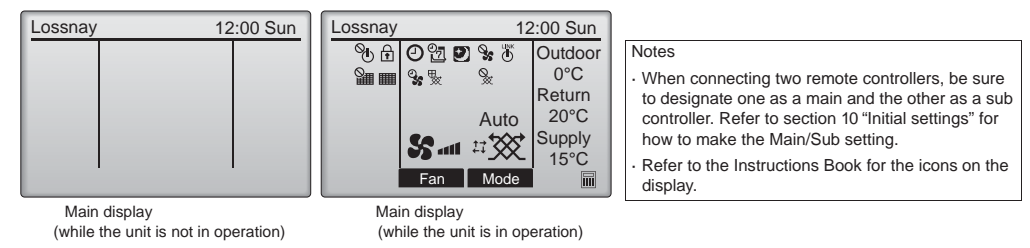

# **10. Initial settings (Remote controller settings) <Administrator password is required.>**

From the Main display, select Main menu>Initial setting, and make the remote controller settings on the screen that appears.

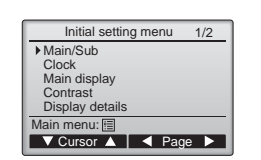

- Initial setting menu (1/2) · Main/Sub
- · Clock
- · Main display
- · Contrast
- · Display details
- -Clock
- -Temperature
- -Temp. display
- Initial setting menu (2/2) · Auto mode
- · Administrator password
- · Language selection

Note: The initial administrator password is "0000". Refer to section (7) "Administrator password setting" for how to change the password.

(1) Main/Sub setting

When connecting two remote controllers, one of them needs to be designated as a sub controller. [Button operation]

- [1] When the F3 or F4 button is pressed, the currently selected setting will appear highlighted. Select "Sub", and press the SELECT button to save the change.
- [2] Press the MENU button to return to the Main menu screen. (This button always brings up the Main menu screen.)

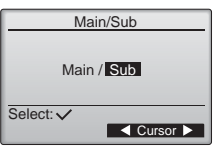

(2) Clock setting

[Button operation]

- [1] Move the cursor with the F1 or F2 button to the desired item.
- [2] Change the date and time with the F3 or F4 button, and press the SELECT button to save the change. The change will be reflected on the clock display on the Main display.

Note: Clock setting is necessary for time display, weekly timer, timer setting, Night-purge operation and error history. Make sure to perform clock setting when the unit is used for the first time or has not used for a long time.

#### (3) Main display setting

Lossnay does not support this function. Press the RETURN button to go back to the Initial setting menu screen.

- (4) Display contrast
	- [Button operation]

Adjust LCD contrast with the F3 or F4 button. The current level is indicated with a triangle.

Note: Adjust the contrast to improve viewing in different lighting conditions or installation locations. This setting can not improve viewing from all directions.

(5) Remote controller display details setting

Make the settings for the remote-controller-related items as necessary. Press the SELECT button to save the changes.

[1] Clock display

[Button operation]

- · Select "Clock" from the remote controller display details setting screen, and press the F4 button (Change) to bring up the clock display setting screen.
- · Use the F1 through F4 buttons to select "Yes" (display) or "No" (non-display) and its format for the Main display.
- · Save the settings with the SELECT button.
- (The factory settings are "Yes" (display) and "24 h" format. )

Clock display: Yes (Time is displayed on the Main display.)

No (Time is not displayed on the Main display.)

Display format: 24-hour format 12-hour format

AM/PM display (Effective when the display format is 12-hour): AM/PM before the time AM/PM after the time

Note: Time display format will also be reflected on the timer and schedule setting display. The time is displayed as shown below. 12-hour format: AM12:00 ~ AM1:00 ~ PM12:00 ~ PM1:00 ~ PM11:59 24-hour format:  $0:00 \sim 1:00 \sim 12:00 \sim 13:00 \sim 23:59$ 

[2] Temperature unit setting

[Button operation]

Move the cursor to the "Temperature" on the display details setting screen, and select the desired temperature unit with the F3 or F4 button. (The factory setting is Centigrade (°C).)<br>
C: Temperature is displayed in Centigrade.

- 
- increments, depending on the model of indoor units.<br>
F: Temperature is displayed in Fahrenheit.
- 

[3] Temp. display

[Button operation]

Move the cursor to "Temp. display" on the display details screen, and select the desired setting with the F3 or F4 button. (The factory setting is "No.")

· Yes: Outdoor, return, and supply temperatures appear on the Main display.

· No: Outdoor, return, and supply temperatures do not appear on the Main display.

Note: The outdoor and return temperatures are detected by the Lossnay unit. The supply temperature is calculated based on the standard heat-exchange efficiency. The values will differ from the actual outdoor, return, and supply temperatures.

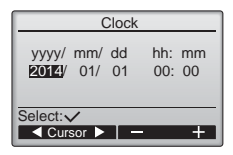

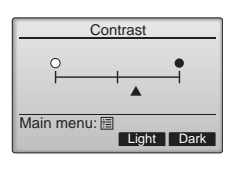

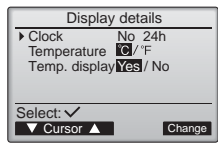

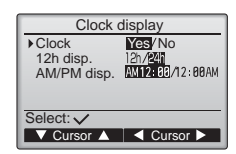

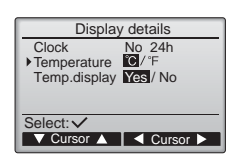

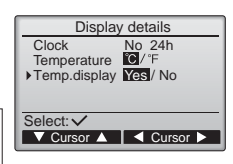

#### (6) Auto mode setting

Lossnay does not support this function. Press the RETURN button to go back to the Initial setting menu screen.

(7) Administrator password setting

[Button operation]

- [1] To enter the current Administrator password (4 numerical digits), move the cursor to the digit you want to change with the F1 or F2 button, and set each number (0 through 9) with the F3 or F4 button.
- [2] Press the SELECT button.

Note: The initial administrator password is "0000". Change the default password as necessary to prevent unauthorized access. Have the password available for those who need it.

Note: If you forget your administrator password, you can initialize the password to the default password "0000" by pressing and holding the F1 and F2 buttons simultaneously for three seconds on the administrator password setting screen.

- [3] If the password matches, a window to enter a new password will appear. Enter a new password in the same way as explained above, and press the SELECT button.
- [4] Press the F4 button (OK) on the password change confirmation screen to save the change. Press the F3 button (Cancel) to cancel the change.

Note: The administrator password is required to make the settings for the following items.<br>Timer setting . Weekly timer setting · Weekly timer setting

- 
- · Restriction setting

Refer to the Instruction Book that came with the remote controller for the detailed information about how to make the settings for these items.

- (8) Language selection
	- [Button operation]

Move the cursor to the language you desire with the F1 through F4 buttons. Press the SELECT button to save the setting.

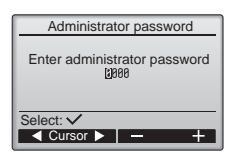

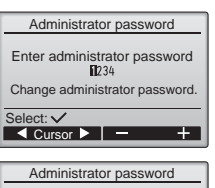

Enter administrator password Update administrator password?

Cancel OK

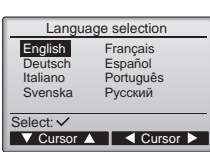

# **11. Service menu (Maintenance password is required.)**

At the Main display, press the MENU button and select "Service" to make the maintenance settings.

When the Service menu is selected, a window will appear asking for the password. To enter the current maintenance password (4 numerical digits), move the cursor to the digit you want to change with the F1 or F2 button, and set each number (0 through 9) with the F3 or F4 button. Then, press the SELECT button.

Note: The initial maintenance password is "9999". Change the default password as necessary to prevent unauthorized access. Have the password available for those who need it.

Note: If you forget your maintenance password, you can initialize the password to the default password "9999" by pressing and holding the F1 and F2 buttons simultaneously for three seconds on the maintenance password setting screen.

If the password matches, the Service menu will appear.

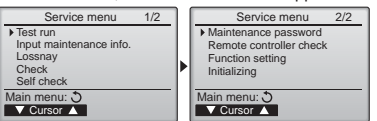

Service menu Select: V<br>Select: V Enter maintenance password

(1) Test run

Lossnay does not support this function. Press the RETURN button to go back to the Service menu screen. For the Lossnay test run procedure, refer to the Installation Manual for Lossnay.

(2) Input maintenance Info.

Select "Input maintenance Info." from the Service menu to bring up the Maintenance information screen. Refer to the Lossnay unit Installation Manual for how to make the settings.

- Note: The following settings can be made from the Maintenance Information screen. · Registering model names and serial numbers Enter the model names and serial numbers of Lossnay unit. The information entered will appear on the Error information screen. Model names can have up to 18 characters, and the serial numbers can have up to 8 characters. · Registering dealer information Enter phone number of a dealer. The entered information will appear on the Error information screen. Phone number can have up to 13 characters.
	- · Initializing maintenance information
	- Select the desired item to initialize the above settings.

#### (3) Lossnay setting

Lossnay does not support this function. Press the RETURN button to go back to the Service menu screen.

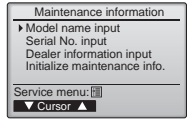

#### (4) Check

Select "Check" on the Service menu to bring up the Check menu screen.

[1] Error history

 Select "Error history" from the Check menu, and press the SELECT button to view up to 16 error history records. Four records are shown per page, and the top record on the first page indicates the latest error record.

[Deleting the error history]

To delete the error history, press the F4 button (Delete) on the screen that shows error history. A confirmation screen will appear asking if you want to delete the error history. Press the F4 button (OK) to delete the history.

"Error history deleted" will appear on the screen. Press the Return button to go back to the Check menu screen.

#### (5) Diagnostic function.

Error history of each unit can be checked via the remote controller. [Procedures]

- [1] Select "Self check" from the Service menu, and press the SELECT button to view the Self check screen.
- [2] With the F1 or F2 button, enter the M-NET address, and press the SELECT button. If you will not set the M-NET address of Lossnay, select "0."
- [3] Error code and attribute will appear. "-" will appear if no error history is available. The Lossnay unit demand signal at the contract is always OFF.

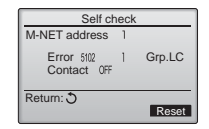

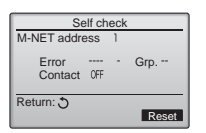

When there is no error history

[Resetting the error history]

- [1] Press the F4 button (Reset) on the screen that shows the error history. A confirmation screen will appear asking if you want to delete the error history.
- [2] Press the F4 button (OK) to delete the error history. If deletion fails, "Request rejected" will appear, and "Lossnay not exist" will appear if no Lossnay units that are correspond to the entered address are found.

Check menu **V** Cursor A Service menu: Error history

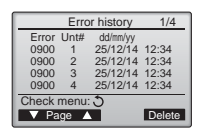

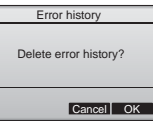

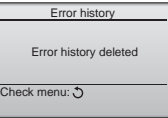

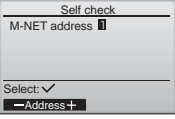

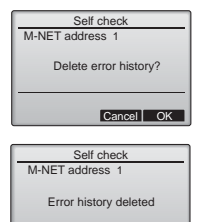

Return:

(6) Setting the maintenance password

Take the following steps to change the maintenance password. [Procedures]

- [1] Select "Maintenance password" on the Service menu, and press the SELECT button to bring up the screen to enter a new password.
- [2] Move the cursor to the digit you want to change with the F1 or F2 button, and set each digit to the desired number (0 through 9) with the F3 or F4 button.
- [3] Press the SELECT button to save the new password.
- [4] A confirmation screen will appear asking if you want to change the maintenance password. Press the F4 button (OK) to save the change. Press the F3 button (Cancel) to cancel the change.
- [5] "Changes saved" will appear when the password is updated.
- [6] Press the MENU button to return to the Service menu or press the RETURN button to go back to the "Maintenance password" screen.

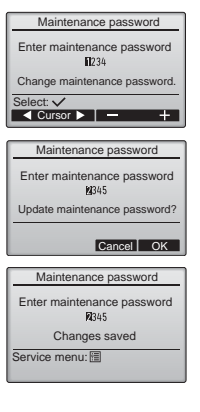

(7) Function setting

Make the Lossnay units' function settings from the remote controller as necessary.

- Refer to the Lossnay unit Installation Manual for information about the factory settings of Lossnay units, function setting numbers, and setting values.
- When changing the Lossnay units' function settings, record all the changes made to keep track of the settings.
- (8) Initializing the settings of the remote controller
	- Refer to the Instruction Manual for the remote controller.

# **12. Remote controller check**

When the remote controller does not work properly, use the remote controller checking function to troubleshoot the problem.

- (1) Check the remote controller display and see if anything is displayed (including lines). Nothing will appear on the remote controller display if the correct voltage (8.5-12 VDC) is not supplied to the remote controller. If this is the case, check the remote controller wiring and Lossnay units.
	- [Procedures]
	- [1] Select "Remote controller check" from the Service menu, and press the SELECT button to start the remote controller check and see the check results. To cancel the remote controller check and exit the Remote controller check menu screen, press the MENU or the RETURN button. The remote controller will not reboot itself.

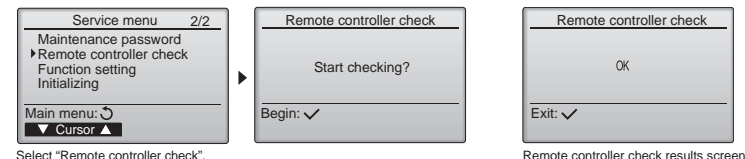

OK: No problems are found with the remote controller. Check other parts for problems.

6832: There is noise on the transmission line, or the Lossnay unit or another remote controller is faulty. Check the transmission line and the other remote controllers.

NG (ALL0, ALL1): Send-receive circuit fault. Remote controller needs replacing.

ERC: The number of data errors is the discrepancy between the number of bits in the data transmitted from the remote controller and that of the data that was actually transmitted over the transmission line. If data errors are found, check the transmission line for external noise interference.

[2] If the SELECT button is pressed after the remote controller check results are displayed, remote controller check will end, and the remote controller will automatically reboot itself.

**HEAD OFFICE**: TOKYO BLDG., 2-7-3, MARUNOUCHI, CHIYODA-KU, TOKYO 100-8310, JAPAN **Authorized representative in EU**: MITSUBISHI ELECTRIC EUROPE B.V. HARMAN HOUSE, 1 GEORGE STREET, UXBRIDGE, MIDDLESEX UB8 1QQ, U.K.

### **Меры предосторожности при установке**

### $A$  ПРЕДОСТЕРЕЖЕНИЕ

Не устанавливайте контроллер в местах возможной утечки горючего газа. В случае скопления горючего газа возле контроллера он может<br>загореться и вызвать пожар или взрыв.

Соблюдайте правила утилизации упаковочных материалов.<br>Пластиковые пакеты представляют опасность удушения для детей.

### *∧* ВНИМАНИЕ

Для снижения опасности возникновения коротких замыканий, утечки<br>тока, поражения электрическим током, возникновения неисправностей,<br>образования дыма и возгорания не устанавливайте контроллер в местах, подверженных влиянию воды, и в местах возможной<br>конленсации впаги.

Контроллер должен устанавливаться квалифицированным персоналом с<br>соответствии с указаниями, приведенными в «Руководстве по монтажу». соответствии с указаниями, приведенными в «т уководстве по монтажу<br>Неправильная установка может привести к поражению электрическим током или возго́ранию.

Примите соответствующие меры для прелотвращения причинения **ИЗАТЬ АЗИ АЗИ В 2011 11:00 ВРЕМЯ** ЗЕМЛЕТРЯСЕНИЯ

Для исключения травм устанавливайте контроллер на плоской поверхности, обладающей достаточной прочностью для удержания нөвөрхнооти,<br>контроллера

При установке коыщки и верхней части корпуса на нижнюю часть три установке крышки и верхней части корнуса на нижнюю часть<br>корпуса надавите на них до щелчка. Если крышка и верхняя часть корпуса неправильно установлены, они могут упасть и причинить<br>травму, повредить контроллер или привести к возникновению равшу, повродит<br>неисправностей.

#### Меры предосторожности при электромонтаже

#### *<u>∧ ПРЕДОСТЕРЕЖЕНИЕ</u>*

Для снижения оласности повреждения контроллера, возникновения неисправностей, образования дыма и возгорания не подключайте провод<br>питания к клеммной колодке сигнальных проводов.

Hanewun sarnenngüte nnopona u ofiecneuupaŭte ux noctatouuvio слабину, чтобы провода не прилагали чрезмерных усилий к клеммным shaomiy, wood провода но прилагали проверных усилий к юквин кольдиами и оправильно подкачь только провода могут вовреда.

Для снижения опасности травмы и поражения электрическим током перед проведением электромонтажных работ отключите питание

### *∧* **ВНИМАНИЕ**

Для снижения опасности поражения электрическим током, возникновения коротких замыканий и неисправностей не допускайте попадания обрезков<br>проводов и оболочки на клеммную колодку.

Для снижения опасности возникновения коротких замыканий, утечки тока, поражения электрическим током и возникновения неисправностей тока, поражения электрическим током и возникновения неи<br>не допускайте контакта проводов с кромками контроллера.

Все работы по монтажу электропроводки должен выполнять квалифицированный специалист в соответствии с требованиями<br>действующих норм и указаниями данного руководства. Недостаточная<br>мощность цепи питания или неправильная установка может привести к издноот дени ничания или неправильная установка межет привоsoshiikhoseniilo heiicripashocreii, riop<br>образованию дыма или возгоранию.

Для снижения опасности утечки тока, перегрева, образования дыма или<br>возгорания используйте провода с подходящими характеристиками.

Пля снижения опасности поражения электрическим током возникновения неисправностей и возгорания заделайте зазоры между<br>проводами и кабельным вводами с помощью замазки.

#### Меры предосторожности при перемещении и ремонте контроллера

#### *∧* **ПРЕДОСТЕРЕЖЕНИЕ**

 ɉɟɪɟɦɟɳɟɧɢɟ ɢ ɪɟɦɨɧɬ ɤɨɧɬɪɨɥɥɟɪɚ ɞɨɥɠɟɧ ɩɪɨɜɨɞɢɬɶ пережещение и режит котпроллера должен проводить<br>квалифицированный персонал. Не разбирайте и не модифицируйте контроллер. Неправильный установка или ремонт могут стать причиной которовтер: теправивший установка или режент жегут с

#### Дополнительные меры предосторожности

Во избежание повреждения контроллера во время установки, проверки<br>и ремонта пользуйтесь подходящими инструментами.

Этот контроллер предназначен для использования только с блоками<br>Lossnay разработки Mitsubishi Electric. Использование контроллера с ∟озынау разраоотки мікзильні ∟іесніс, использование контролле<br>другими системами или для других целей может стать причиной деу . ....... слотомы<br>неисправностей.

При установке контроллера Lossnay в больницах и других местах, где используется радиосвязь, принимайте необходимые меры по защите от<br>электромагнитных помех. Инверторное, высокочастотное медицинское<br>оборудование и оборудование для беспроводной связи, а также генераторы могут приводить к нарушениям в работе контроллера<br>Lossnay. Контроллер Lossnay также может оказывать отрицательное **авлияние на такое оборудование за счет создания электрического шума** 

Во избежание неисправностей не объединяйте в один жгут и не<br>укладывайте в один металлический кабелепровод провод питания и умъщения в один.<br>сигнальные провода.

## *∧* **ВНИМАНИЕ**

Для снижения опасности возникновения коротких замыканий, поражения электрическим током и возникновения неисправностей не<br>прикасайтесь к печатной плате инструментами или руками и не допускайте скопления пыли на печатной плате.

Во избежание неисправностей не удаляйте защитную пленку и не вынимайте печатную плату из корпуса

Во избежание повреждения контроллера не прилагайте чрезмерных<br>усилий при затягивании винтов.

Используйте отвертку с плоским жалом шириной 4–7 мм (5/32–9/32<br>дюйма). Использование отвертки с более узким или более широким дюима). использование отвертки с оолее узким или оолее ш<br>жалом может привести к повреждению корпуса контроллера.

Во избежание повреждения корпуса контроллера не прилагайте чрезмерных усилий к отвертке, когда ее жало находится в шлице винта.

Во избежание обесцвечивания корпуса при очистке контроллера не используйте бензин, растворители или ткани, пропитанные используйте бензин, растворители или ткани, пропитанные<br>химическими веществами. Для очистки контроллера протрите его<br>мягкой тканью, смоченной в воде с мягким моющим средством, удалите моющее средство влажной тканью, а затем удалите воду сухой тканью.

Во избежание повреждения контроллера обеспечьте защиту от ɫɬɚɬɢɱɟɫɤɨɝɨ ɷɥɟɤɬɪɢɱɟɫɬɜɚ.

Не используйте зажимы без пайки для подключения проводов к<br>клеммной колодке. Зажимы могут коснуться печатной платы и вызвать можнитот колодко: самины нютут костутоол но катк

Во избежание повреждения контроллера не проделывайте отверстий в **κ**ρышке контроллера.

Для исключения деформирования и предотвращения возникновения неисправностей не устанавливайте контроллер дистанционного<br>управления в местах падения прямых солнечных лучей или в местах с<br>температурой выше 40 °C (104 °F) или ниже 0 °C (32 °F).

# **2. Требования системы**

*<u>∧ ПРЕДОСТЕРЕЖЕНИЕ</u>* Компакт-диск, который входит в комплект поставки контроллера дистанционного управления. можно воспроизвести только с помощью привода компакт-дисков или DVD-дисков. Не пытайтесь воспроизвести компакт-диск на проигрывателе компакт-дисков, поскольку это может привести к повреждению слуха и/или колонок.

Для работы с ПО для поиска по руководству используемый компьютер должен отвечать следующим требованиям.

[PC] Совместимость со стандартом PC/AT

[Процессор] Core2 Duo 1,66 ГГц или выше (рекомендуется Core2 Duo 1,86 ГГц или выше)

Pentium D 1,7 ГГц или выше (рекомендуется Pentium D 3,0 ГГц или выше)

Pentium M 1,7 ГГц или выше (рекомендуется Pentium M 2,0 ГГц или выше)

Pentium 4 2,4 ГГц или выше (рекомендуется Pentium 4 2,8 ГГц или выше)

\* При использовании ПО для поиска по руководству с ОС Windows Vista и выше рекомендуется процессор не ниже Core2 Duo.

[RAM] Windows Vista и выше: Не менее 1 Гб (рекомендуется 2 Гб и более) Windows XP: Не менее 512 Мб (рекомендуется 1 Гб и более)

[Жесткий диск] Не менее 1 Гб (свободного объема)

\*Windows Vista и выше: Своболное место на лиске, на котором нахолится папка "Локументы"

\*Windows XP: Свободный объем на диске, на котором находится папка Мои документы

[Разрешение экрана] SVGA 800 x 600 или выше

[OC] Windows8/Профессиональная/Корпоративная (рекомендуется "Профессиональная")

Windows7 Максимальная/Корпоративная/Профессиональная/Домашняя расширенная Сервис пак 1 (рекомендуется "Профессиональная" )

Windows Vista Ultimate/Business/Home Basic Service Pack1 (рекомендуется версия Business)

Windows XP Professional/Home Edition Service Pack2 или Service Pack3 (рекомендуется версия Professional)

[Требуемое ПО] Windows8: Adobe Reader 11.0.2 или выше

(Средство просмотра для Windows, установленное в Windows8 по умолчанию, использоваться не может)  $W$ indows7: Adobe Reader 10.1.0  $\mu$ пи выше Windows XP и Windows Vista: Adobe Reader 8.1.3 или выше \*ПО для просмотра файлов формата PDF

"Windows" , "Windows XP" , "Windows Vista" , "Windows7" и "Windows8" являются торговыми марками компании Microsoft Corporation. "Adobe Reader" и "Adobe Acrobat" являются торговыми марками компании Adobe Systems Incorporated. "Core2 Duo" и "Pentium" являются торговыми марками компании Intel Corporation.

# 3. Наименование составных частей и поставляемых узлов

Убедитесь в наличии в упаковке всех перечисленных ниже составных частей.

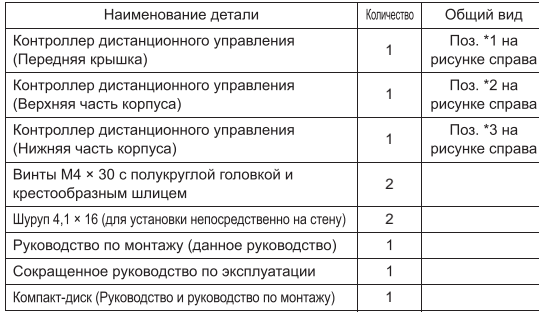

\*4 При отправке с завода-изготовителя передняя крышка (\*1) установлена на<br>верхнюю часть корпуса (\*2).<br>\*5 Кабель контроллера дистанционного управления не входит в комплект

**DOCTABLE** 

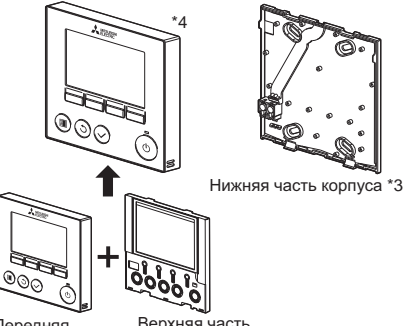

Не устанавливайте контроллер на дверку панели управления.<br>Воздействие на контроллер вибрационных или ударных нагрузок может Воделотело на коттроллер впорадновных или ударных нагрусок шелют Закрепляйте провола хомутами во избежание приложения чрезмерных

Во избежание обрыва проводов и возникновения неисправностей не допускайте ситуаций, когда верхняя часть корпуса контроллера<br>удерживается проводом.

Эакрепляйте провода хомутами во изоежание п<br>усилий к клеммной колодке и обрыва проводов

Передняя крышка \*1 корпуса \*2

# 4. Детали, приобретаемые на месте / необходимые инструменты

#### (1) Детали, приобретаемые на месте

Ниже перечислены детали, приобретаемые на месте.

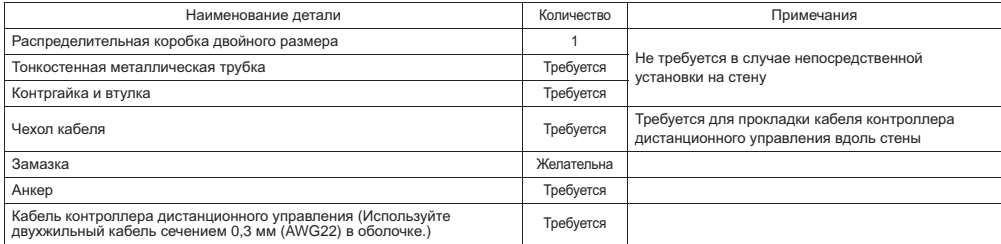

#### $(2)$  Инструменты, приобретаемые на месте

- Отвертка с плоским жалом (шириной 4–7 мм (5/32–9/32 дюйма))
- Нож или кусачки
- Прочие инструменты

# 5. Выбор места установки

Данный контроллер дистанционного управления предназначен для настенной установки. Он допускает установку как в распределительной коробке, так и непосредственно на стену. При непосредственной установке на стену проводка может .<br>прокладываться как через переднюю, так и через заднюю часть контроллера.

#### **(1)** Выбор места установки

.<br>Для исключения травм устанавливайте контроллер на плоской поверхности, обладающей достаточной прочностью для vлержания контроллера

#### **Важно**

Для снижения опасности возникновения коротких замыканий, утечки тока, дигии и электрическим током, возникновения неисправностей, образования перажения електри теканы текеш, воспивающий полоправления, осрассования полоправленных **BUNGHUN BOUH IN B MACTAY BO3MOWHON KOHUAHCAUNU BUALU** 

Для исключения леформирования и прелотвращения возникновения неисправностей не устанавливайте контроллер дистанционного управления в<br>местах падения прямых солнечных лучей или в местах с температурой выше 40<br>°C (104 °F) или ниже 0 °C (32 °F).

Для того, чтобы снизиъ риск неисправности и повреждения пульта, не следует<br>устанавливать пульт дистанционного управления на электропроводящую<br>поверхность, например, неокрашенный металлический лист.

#### **(2) Место установки**

Обеспечьте свободное пространство вокруг контроллера дистанционного управления, как показано на рисунке справа, независимо от того, как установлен контроллер: в распределительной коробке или непосредственно на стене. При недостаточном свободном пространстве снять контроллер будет сложно.

Кроме того, обеспечьте свободное пространство перед контроллером, необходимое ния работы с ним.

> Минимальное своболное пространство вокруг апотво вокруг<br>контроллера

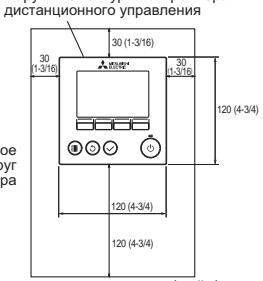

Наружные контуры контроллера

единица измерения: мм (дюйм)

# **6.** Монтажные и электромонтажные работы

#### **(1)** Монтажные работы

Контроллер можно устанавливать в распределительной коробке или непосредственно на стену. Выполняйте монтажные работы в соответствии с выбранным способом установки.

#### $(1)$  Просверлите отверстие в стене.

■ Установка с помощью распределительной коробки

- Просверлите отверстие в стене и установите распределительную коробку на стену.
- Подсоедините распределительную коробку к изоляционной трубке.
- Непосредственная установка на стену
	- Просверлите отверстие в стене и пропустите кабель сквозь отверстие.

#### @ Заделайте отверстие для ввода кабеля с помощью замазки.

- Установка с помощью распределительной коробки
- Заделайте отверстие для ввода кабеля контроллера дистанционного vправления в месте соелинения распределительной коробки и изоляционной трубки с помощью замазки.

Для снижения опасности поражения электрическим током. возникновения неисправностей и возгорания заделайте зазоры между проводами и кабельным вводами с помощью sameense

(3) Подготовьте нижнюю часть корпуса контроллера дистанционного **ɭɩɪɚɜɥɟɧɢɹ.**

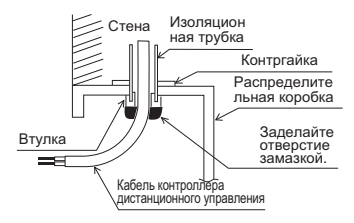

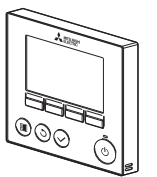

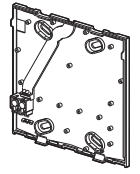

Передняя крышка и верхняя часть корпуса

Нижняя часть **κορπνca** 

Sanenaŭte otrenctue замазкой.

Кабель контроллера листанционного управления

#### $\bm{\Phi}$  Подключите кабель контроллера дистанционного управления к клеммной колодке на нижней части корпуса.

Улалите оболочку кабеля контроллера дистанционного управления на длине 6 мм, как показано на рисунке ниже, и пропустите кабель с задней стороны нижней части корпуса. Пропустите кабель к передней стороне нижней части корпуса так, чтобы часть кабеля с удаленной изоляцией не была видна с задней стороны нижней части корпуса. Подключите кабель контроллера дистанционного управления к клеммной колодке на нижней части корпуса.

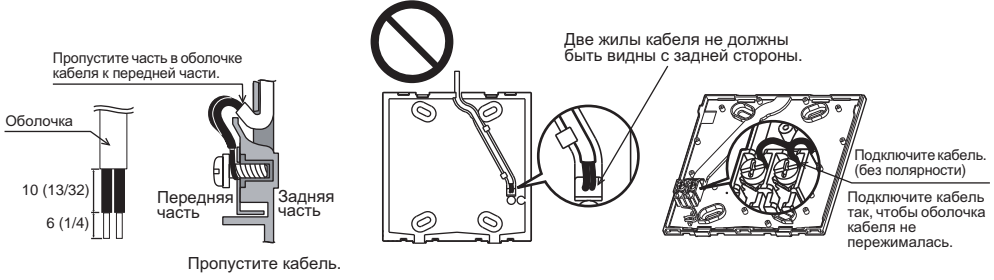

единица измерения: мм (дюйм)

**Иепосредственная установка на стену** 

• Заделайте отверстие, через которое пропущен кабель, замазкой,

Для снижения опасности поражения электрическим током. •<br>возникновения коротких замыканий и неисправностей не допускайте попадания обрезков проводов и оболочки на клеммную колодку.

#### **Важно**

Не используйте зажимы без пайки для подключения проводов к клеммной кололке. юююються колодко.<br>Зажимы могут коснуться печатной платы и вызвать

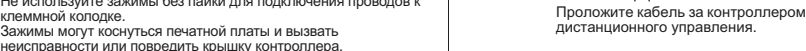

#### $$$  Установите нижнюю часть корпуса.

- Установка с помощью распределительной коробки
- Закрепите по крайней мере два угла распределительной коробки винтами.
- Непосредственная установка на стену
- Пропустите кабель через паз.
- Закрепите по крайней мере два угла контроллера дистанционного управления винтами.
- Обязательно закрепите верхний левый и нижний правый углы контроллера дистанционного управления (если cмотреть спереди), чтобы избежать его отделения от стены. (Используйте анкер и т. п.)

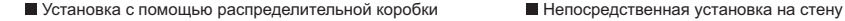

Во избежание повреждения контроллера не проделывайте

**ЕЗИ В ХОВИТА В ХОВИЗИЯ В КОНТРОЛЛЕРОВИЗИ** 

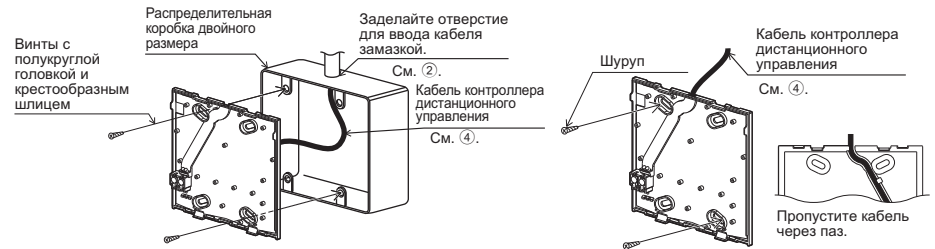

#### Важно

Во избежание повреждения контроллера не прилагайте<br>чрезмерных усилий при затягивании винтов.

#### $(6)$  Вырежьте отверстие для ввода кабеля.

■ Непосредственная установка на стену (кабель проложен по стене)

- Вырежьте тонкостенную часть стенки крышки (обозначено заштрихованной областью на рисунке справа) ножом или кусачками.
- Пропустите кабель из паза под нижней частью корпуса через вырезанное oтверстие.

#### $\circled{7}$  Проложите провод к верхней части корпуса.

Подключите разъем на нижней части корпуса к разъему на верхней части корпуса.

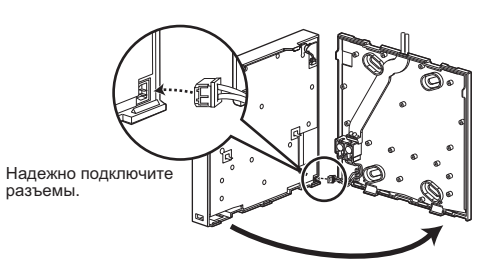

#### **Важно**

Во избежание неисправностей не удаляйте защитную пленку и не вынимайте печатную плату из корпуса.

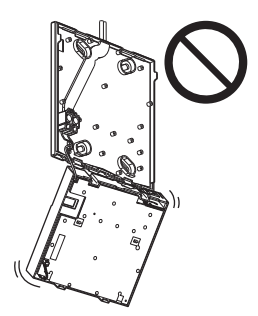

Во избежание обрыва проволов и возникновения неисправностей ь извелению вервивания и и в таких в артистика насть корпуса «Витуакати с ституации, когда верхии.

#### **Важно**

Закрепляйте провода хомутами во избежание приложения чрезмерных усилий к клеммной колодке и обрыва проводов.

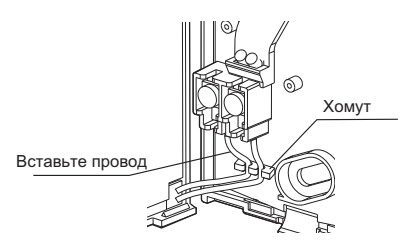

#### @ Установите переднюю крышку и верхнюю часть корпуса на нижнюю часть корпуса.

Две крепежные петли находятся вверху верхней части корпуса. (При отправке с завода-изготовителя крышка ..<br>установлена на корпус.)

Введите петли в зацепление с нижней частью корпуса и установите верхнюю часть корпуса на место до щелчка. Убедитесь, что корпус надежно закреплен и не поднимается.

#### **Важно**

При установке крышки и верхней части корпуса на нижнюю часть корпуса надавите на них до щелчка.

Если крышка и верхняя часть корпуса неправильно

установлены, они могут упасть и причинить травму, повредить контроллер или привести к возникновению неисправностей.

- Непосредственная установка на стену (кабель проложен по стене)
	- Пропустите кабель через отверстие для ввода кабеля в верхней части контроллера дистанционного үправления
	- Заделайте вырезанную часть крышки замазкой.
	- Используйте чехол кабеля.

#### Установка завершена.

Для снятия передней крышки и верхней части корпуса следуйте приведенным ниже указаниям.  $\sim$   $-$ 

#### (2) Снятие передней крышки и верхней части корпуса

1 Снятие передней крышки

Вставьте отвертку с плоским жалом в любую из двух зашелок в нижней части контроллера дистанционного управления и надавите на отвертку в направлении, показанном на рисунке справа.

(2) Снятие верхней части корпуса

Вставьте отвертку с плоским жалом в любую из двух зашелок в нижней части контроллера дистанционного управления и надавите на отвертку в направлении, показанном на рисунке справа.

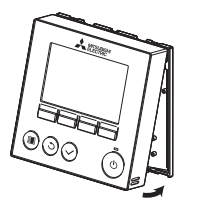

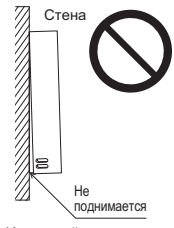

Заделайте отверстие замазкой. Попользуйте чехол

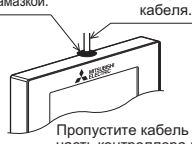

,<br>Пропустите кабель через верхнюю часть контроллера дистанционного <u>vправления</u>

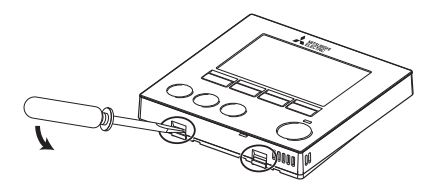

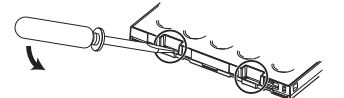

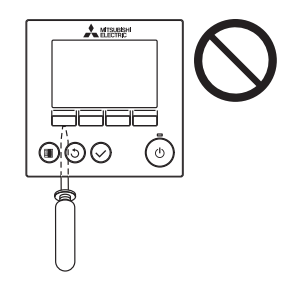

#### **Важно**

Используйте отвертку с плоским жалом шириной 4–7 мм (5/32–9/ 32 дюйма). Использование отвертки с более узким или более широким жалом может привести к повреждению корпуса контроллера.

Во избежание повреждения корпуса контроллера не прилагайте чрезмерных усилий к отвертке, когда ее жало НАХОЛИТСЯ В ШЛИЦА ВИНТА

3 Установка крышки и верхней части корпуса Две крепежные петли находятся вверху . .<br>верхней части корпуса.

Введите петли в зацепление с нижней частью корпуса и установите верхнюю часть корпуса Ha Mecto no шелчка.

Установите крышку на верхнюю часть корпуса в соответствии с указаниями для установки верхней части корпуса.

<u>гъриятата.</u><br>Убедитесь, что верхняя часть корпуса надежно закреплена и не поднимается.

Во избежание повреждения печатной платы не прилагайте чрезмерных усилий при вставке отвертки в паз.

 $\circledcirc$ 

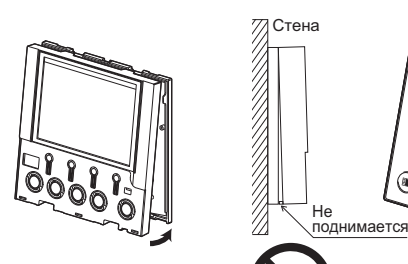

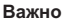

При установке крышки и верхней части корпуса на нижнюю часть корпуса надавите на них до щелчка. Если крышка и верхняя часть корпуса неправильно установлены, они могут упасть и причинить травму, повредить контроллер или привести к возникновению неисправностей.

# 7. Важно

■ См. раздел основных настроек в данном руководстве для глав./под. настроек пульта дистанционного управления.

■ При отправке с завода-изготовителя рабочая поверхность передней крышки заклеивается защитной пленкой. Перед использованием контроллера удалите защитную пленку с крышки.

# 8. Функциональные кнопки контроллера дистанционного **УПРАВЛЕНИЯ**

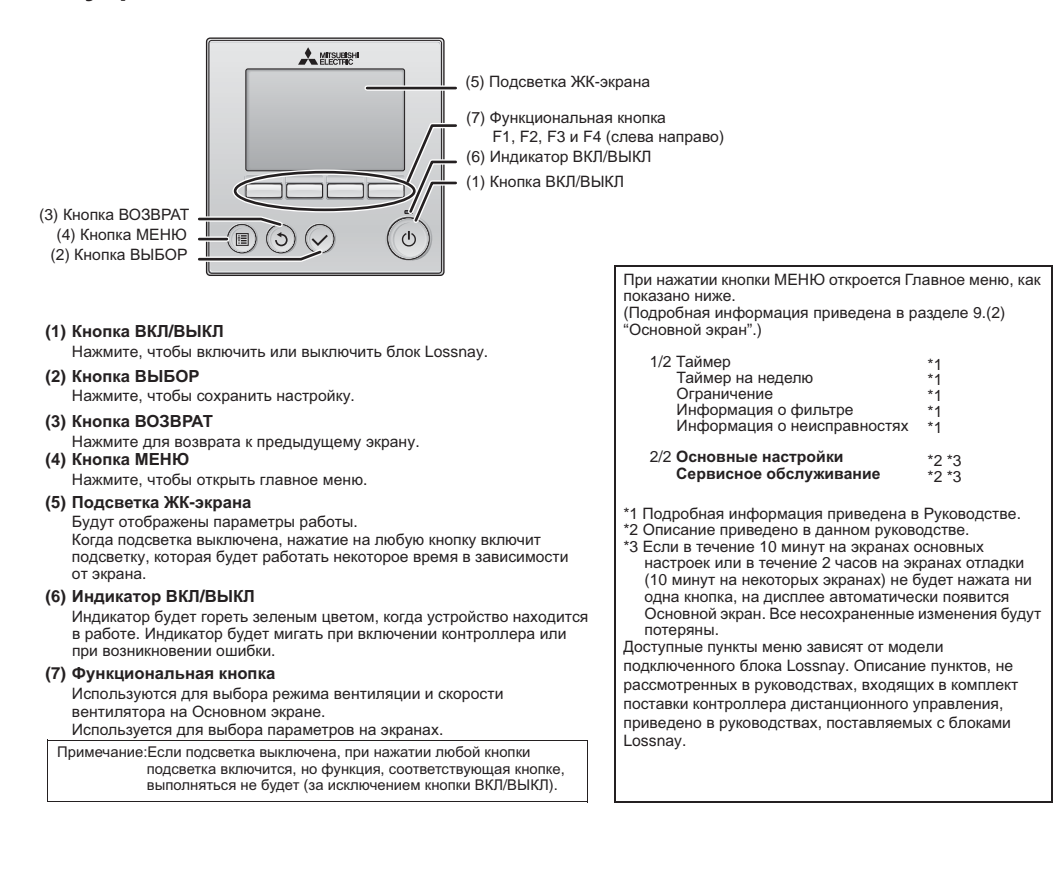

#### Функции кнопок в Главном меню

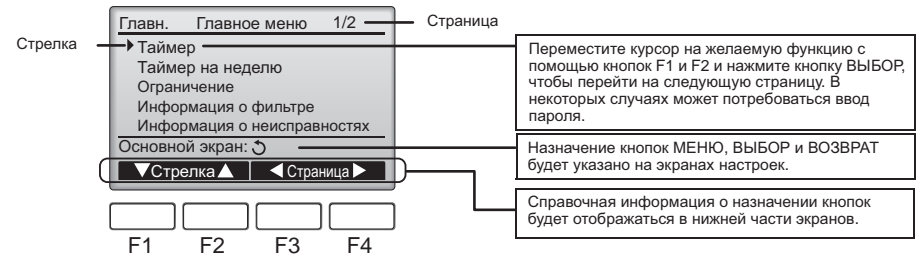

# 9. Включение питания

Перед включением питания убедитесь, что контроллер дистанционного управления установлен в полном соответствии с инструкциями Руководства по монтажу и монтаж блока Lossnay завершен.

(1) После включение питания появится показанный ниже экран.

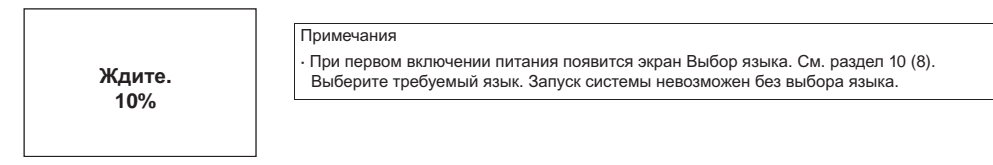

Нормальный запуск (указан процент выполнения процесса)

#### (2) Основной экран

После успешного запуска откроется Основной экран.

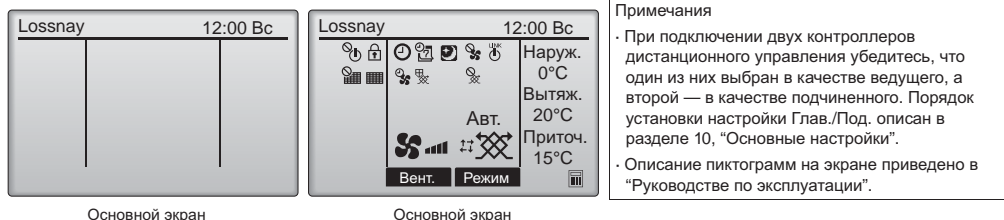

(блок не работает)

Основной экран rencementally

# 10. Основные настройки (настройки контроллера дистанционного управления)  $\le$ Требуется пароль администратора.>

На Основном экране выберите Главное меню>Основные настройки и установите настройки контроллера дистанционного управления с помощью последующих экранов.

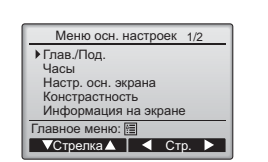

Меню осн. настроек (1/2)

- · Глав./Под.
- · Часы
- Настр. осн. экрана
- Контрастность
- Информация на экране - Часы
- Температура
- Инд. темп.
- Меню осн. настроек (2/2)
- Авт. режим
- · Пароль администратора
- $\cdot$  Выбор языка

Примечание: По умолчанию установлен пароль администратора "0000". Информацию об измении пароля можно найти в разлеле (7) "Установка пароля администратора".

(1) Параметр Глав./Под.

При подключении двух контроллеров дистанционного управления один из них должен быть выбран в качестве подчиненного. [Назначение кнопок]

- [1] При нажатии кнопки F3 или F4 выбранное значение будет подсвечиваться. Выберите "Под." и нажмите кнопку ВЫБОР, чтобы сохранить изменение.
- [2] Нажмите кнопку МЕНЮ, чтобы вернуться к экрану Главное меню. (Эта кнопка всегда открывает экран Главное меню.)

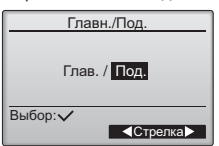

#### (2) Установка времени

[Назначение кнопок]

- [1] Переместите курсор на требуемый параметр с помощью кнопок F1 и F2.
- [2] Изменить дату и время с помощью кнопок F3 или F4, а затем нажмите кнопку ВЫБОР, чтобы сохранить изменение. Изменение отразится на показании часов на Основном экране.

Примечание:Установка времени требуется для отображения времени, таймера на неделю, настройки таймера, работы ночного режима и архива ошибок. Обязательно устанавливайте время при первом использовании контроллера и после длительной паузы в использовании.

#### (3) Настройка основного экрана

- ижнен или штатата чаташата ату функцию. Нажмите кнопку ВОЗВРАТ чтобы вернутся на экран меню основных настроек<br>Контроллер ∣оѕѕлау не поллерживает эту функцию. Нажмите кнопку ВОЗВРАТ чтобы вернутся на экран меню основных н (4) Контрастность дисплея
	- [Назначение кнопок]

Отрегулируйте контрастность жидкокристаллического дисплея с помощью кнопок F3 или F4. Текущий уровень указан треугольником.

Примечание:Отрегулируйте контрастность для более удобного просмотра дисплея в соответствии с<br>условиями освещенности или местом установки. Настройка контрастности не позволяет условиями освещенности или местом установки: настроим контрастности<br>иличшить читабельность дисплея одновременно для всех углов просмотра.

(5) Выбор информации, отображаемой на дисплее контроллера дистанционного управления Выполните необходимые настройки параметров, касающихся контроллера дистанционного vnpaвления.

Нажмите кнопку ВЫБОР, чтобы сохранить изменения.

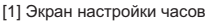

[Назначение кнопок]

- Выберите "Часы" на экране настройки отображаемой информации, а затем нажмите кнопку F4 (Измен.), чтобы открыть экран отображения времени.
- · С помощью кнопок F1–F4 выберите "Да" (отображать) или "Нет" (не отображать) и формат отображения времени для Основного экрана.
- Сохраните настройки с помощью кнопки ВЫБОР

(По умолчанию установлено "Да" (отображать) и формат "24-ч".)

Отображение времени: Да (время отображается на Основном экране).

Нет (время не отображается на Основном экране).

Формат отображения: 24-часовой формат

12-часовой формат

Вид ПП/ДП (только для 12-часового формата): ПП/ДП перед временем ПП/ДП после времени

Примечание:Выбранный формат отображения времени также используется для экранов таймера и программы. Время отображается в<br>виде, показанном ниже. ɜɢɞɟ, ɩɨɤɚɡɚɧɧɨɦ ɧɢɠɟ. 12-ɱɚɫɨɜɨɣ ɮɨɪɦɚɬ: AM12:00 ~ AM1:00 ~ PM12:00 ~ PM1:00 ~ PM11:59 24-часовой формат:

[2] Выбор единицы измерения температуры

[Назначение кнопок]

**Переведите курсор в поле "Температура" на экране настройки отображаемой информации** и с помощью кнопок F3 или F4 выберите требуемую единицу измерения температуры. (По умолчанию выбран градус Цельсия ("°С").)

• °С: Температура отображается в градусах Цельсия.

• °F: Температура отображается в градусах Фаренгейта.

[3] Инд. темп.

[Назначение кнопок]

Переведите курсор в поле "Инд. темп." на экране отображаемой информации и с помощью кнопок F3 или F4 выберите требуемую настройку. (По умолчанию установлено "Her".)

- $\cdot$  Да: На Основном экране отображаются наружная температура, температура в обратном трубопроводе и температура в подающем трубопроводе.
- $\cdot$  Нет: Наружная температура, температура в обратном трубопроводе и температура в подающем трубопроводе не отображаются на Основном экране.

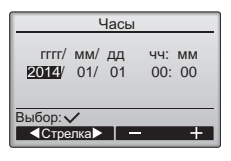

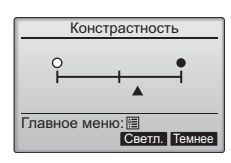

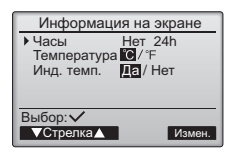

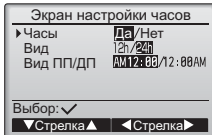

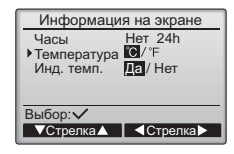

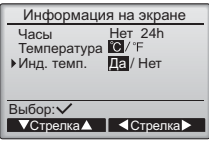

Примечание: Наружную температуру и температуру в обратном трубопроводе измеряет блок Lossnay. Температура в подающем труболроволе вычисляется на основе стандартной эффективности теплообмена. Отображаемые значения могут отличаться от фактических значений наружной температуры, температуры в обратном трубопроводе и температуры в подающем трубопроводе.

#### (6) Настройка Авт режима

Контроллер Lossnay не поддерживает эту функцию. Нажмите кнопку ВОЗВРАТ, чтобы вернутся на экран меню основных настроек.

(7) Установка пароля администратора

[Назначение кнопок]

- [1] Для ввода текущего пароля администратора (4 цифры) установите курсор на цифру,  $\overline{1}$ иторую нужно изменить, с помощью кнопок F1 или F2, а затем установите требуемую цифру (от 0 до 9) в каждой позиции кнопкой F3 или F4.
- [2] Нажмите кнопку **ВЫБОР**

Примечание: По умолчанию установлен лароль алминистратора "0000". Измените лароль по умолчанию, чтобы предотвратить несанкционированный доступ. Сообщите •<br>пароль только лицам, которым он необходим.

Примечание:В случае утери пароля администратора его можно сбросить до значения по умолчанию ("0000") путем одновременного нажатия и удержания кнопок F1 и .<br>F2 в течение 3 секунд на экране установки пароля администратора.

- [3] После ввода правильного пароля откроется окно для ввода нового пароля. Введите новый пароль, следуя описанной выше процедуре, и нажмите кнопку ВЫБОР.
- [4] Нажмите кнопку F4 (OK) на экране подтверждения изменения пароля, чтобы сохранить изменения. Нажмите кнопку F3 (Отмена), чтобы отменить изменения.

Примечание: Пароль администратора требуется для установки следующих настроек:  $\cdot$  настройки таймера  $\cdot$  настройки таймера на неделю • настройки ограничения

Подробная информация об этих настройках приведена в "Руководстве по эксплуатации", поставляемом с контроллером дистанционного управления.

- (8) Выбор языка
	- [Назначение кнопок]
	- С помощью кнопок F1–F4 выберите требуемый язык.
	- Нажмите кнопку ВЫБОР, чтобы сохранить изменения.

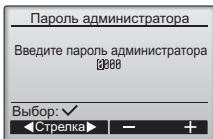

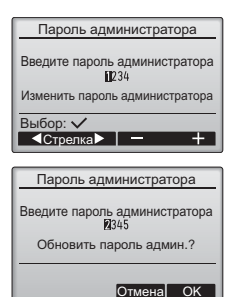

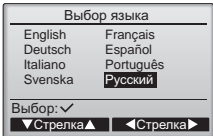

# 11. Сервисное меню (требуется пароль на отладку)

На Основном экране нажмите кнопку МЕНЮ и выберите "Сервисное обслуживание", чтобы перейти к настройкам сервисного обслуживания

После выбора Сервисного меню появится окно ввода пароля.

Для ввода текущего пароля на отладку (4 цифры) установите курсор на цифру, которую нужно изменить, с помощью кнопок F1 или .<br>F2, а затем установите требуемую цифру (от 0 до 9) в каждой позиции кнопкой F3 или F4. После этого нажмите кнопку ВЫБОР.

Примечание: По умолчанию установлен пароль на отладку "9999" Измените пароль по умолчанию, чтобы предотвратить несанкционированный доступ. Сообщите пароль • только лицам, которым он необходим.

Примечание:В случае утери пароля на отладку его можно сбросить до значения по умолчанию ("9999") путем одновременного нажатия и удержания кнопок F1 и F2 в течение 3 секунд на экране установки пароля на отладку.

После ввода правильного пароля откроется Сервисное меню.

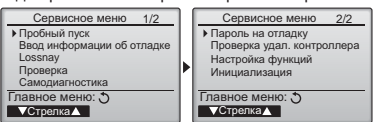

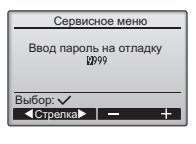

Информация об отладке

ввод названия модели<br>Ввод сер. № BBOJ WHOODMALIWN O DDODABLIE инициализ. инф. об отладке

**v**CTDeлка Censисное меню<sup>-</sup>

#### (1) Пробный пуск

Контроллер Lossnay не поддерживает эту функцию. Нажмите кнопку ВОЗВРАТ, чтобы вернутся на экран Сервисного меню. Порядок проведения пробного пуска блока Lossnay описан в Руководстве по монтажу блока Lossnay.

(2) Ввод информации об отладке

Выберите "Ввод информации об отладке" в Сервисном меню, чтобы открыть экран Информация об отладке. Информация об установке этих настроек приведена в Руководстве по монтажу блока Lossnay.

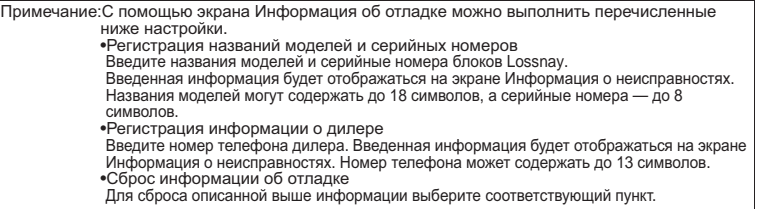

#### (3) Настройки LOSSNAY

Контроллер Lossnay не поддерживает эту функцию. Нажмите кнопку BO3BPAT, чтобы вернутся на экран Сервисного меню.

#### (4) Проверка

[1] Архив ошибок

Выберите "Проверка" в Сервисном меню, чтобы открыть экран Меню проверки.

запись на первой странице соответствует последней возникшей ошибке.

ошибок. Откроется экран подтверждения удаления архива ошибок. Нажмите кнопку F4 (OK), чтобы удалить содержимое архива.

ȼɵɛɟɪɢɬɟ "Ⱥɪɯɢɜ ɨɲɢɛɨɤ" ɜ Ɇɟɧɸ ɩɪɨɜɟɪɤɢ ɢ ɧɚɠɦɢɬɟ ɤɧɨɩɤɭ ȼɕȻɈɊ, ɱɬɨɛɵ ɩɪɨɫɦɨɬɪɟɬɶ ɚɪɯɢɜ ошибок длиной до 16 записей. На каждой странице отображаются четыре записи, при этом верхняя

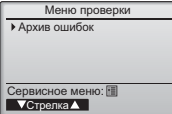

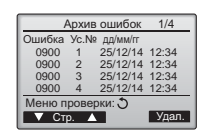

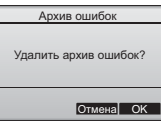

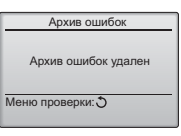

Caмoлиагностика

M-NET annec

Выбор:

**-** Agpec +

(5) Функция диагностики.

чтобы вернутся в Меню проверки.

[Удаление архива ошибок]

Контроллер дистанционного управления позволяет просмотреть Архив ошибок каждого блока. [Процедуры]

[1] Выберите "Самодиагностика" в Сервисном меню и нажмите кнопку ВЫБОР, чтобы открыть экран Самодиагностика.

На дисплее появится надпись "Архив ошибок удален". Нажмите кнопку ВОЗВРАТ,

Чтобы удалить содержимое истории ошибок, нажмите кнопку F4 (Удал.) на экране архива

- [2] С помощью кнопки F1 или F2 введите M-NET адрес, а затем нажмите кнопку ВЫБОР. Если M-NET адрес блока Lossnay не будет установлен, выберите "0"
- [3] Булут отображаться кол ошибки и атрибут, булет отображаться в случае отсутствия записей в архиве ошибок.

Сигнал запроса блока Lossnay на контакте всегда ВЫКЛ.

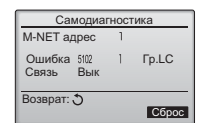

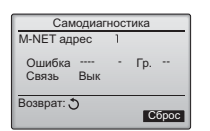

В случае отсутствия записей в архиве ошибок

[Сброс архива ошибок]

[1] Нажмите кнопку F4 (Сброс) на экране архива ошибок. Откроется экран подтверждения удаления архива ошибок.

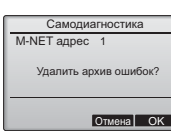

Самодиагностика Bosspar: 0 M-NET адрес Архив ошибок удален

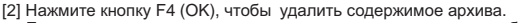

[2] Нажмите кнопку F4 (OK), чтобы удалить содержимое архива.<br>Если операция удаления завершится неудачно, появится сообщение "Запрос отклонен", a если блоки Lossnay, соответствующие введенному адресу, не будут найдены, появится сообщение "Lossnay не существует".

 $\epsilon$ 

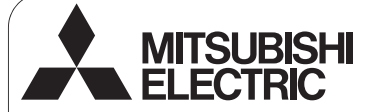

### Контроллер дистанционного управления Lossnay

# **PZ-61DR-E**

Руководство по монтажу<br>**Иля передачи дилерам и подрядчикам** 

В данном руководстве приведена информация по установке контроллера дистанционного управления Lossnay.<br>Перед началом установки обязательно прочтите данное руководство и файлы на компакт-диске, входящем в комплект поставки контроллера дистанционного управления. Несоблюдение указаний может привести к повреждению оборудования. Информацию, отсутствующую в этом буклете, можно найти в файлах на компакт-диске, входящем в комплект поставки контроллера дистанционного управления.

Если файлы не удается считать, обратитесь к дилеру.

Информацию о прокладке проводов и установке блоков Lossnay см. в руководстве по монтажу блоков Lossnay. После установке передайте это руководство пользователям.

# 1. Меры предосторожности

• Перед установкой внимательно прочитайте приведенные ниже меры предосторожности.

• Для обеспечения безопасности строго соблюдайте указанные меры.

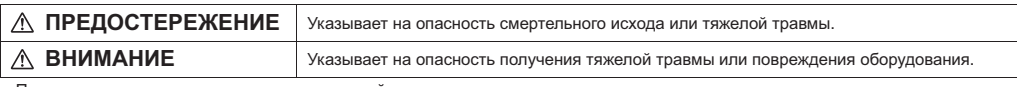

• После прочтения данного руководства передайте его конечному пользователю для последующего использования в качестве CODARO HOLD ON THE CONSERVATION

• Храните руководство для последующего использования в качестве справочного документа и обращаться к нему при необходимости. Руководство должно быть доступно для персонала, занимающегося ремонтом или перемещением контроллера. Передавайте руководство всем будущим пользователям.

Все работы по монтажу электропроводки должен выполнять квалифицированный персонал.

## Общие предостережения

#### *∧* **ПРЕДОСТЕРЕЖЕНИЕ**

Не устанавливайте контроллер в местах высокой концентрации масла. пара, органических растворителей или таких коррозионных газов, как сернистый газ, в местах частого использования кислотных или щелочных<br>растворов или аэрозолей. Эти вещества могут снижать эффективность растворов или аэрозолей: оти вещества могут спижать эффективность раооты контроллера или вызывать коррозию отдельных составных частей<br>контроллера, что в свою очередь может привести к поражению персонала лектрическим током, возникновению неисправностей, образованию лыма **ИЛИ ВОЗГОДАНИЮ.** 

Для снижения опасности возникновения коротких замыканий, утечки ды: снимения снастости всенимновения керотких самымании; уто ми<br>тока, поражения электрическим током, возникновения неисправностей. тека, перажения електри теканы текен, вестикновения пейсираль лоугими жилкостями.

Для снижения опасности возникновения коротких замыканий, утечки тока,<br>поражения электрическим током, возникновения неисправностей, образования дыма и возгорания не прикасайтесь к переключателям,<br>кнопкам и электрическим узлам мокрыми руками.

## **ВНИМАНИЕ**

Для снижения опасности возгорания и взрыва не оставляйте ιο<br>ΠΑΓΚΟΒΟΣΠΑΜΑΗΘΟΙΙΜΑΣΩ ΜΑΤΑΝΑΠΗ Η ΗΡ ΠΑΣΠΗΠΩΝΤΑ легковоспламеняющиеся аэрозоли вблизи контроллера.

Для снижения опасности повреждения контроллера не распыляйте<br>инсектициды или другие легковоспламеняющиеся аэрозоли на контроллер.

Для снижения опасности поражения электрическим током и анивновения неисправностей не используйте острые предметы для возникновения неисправностей<br>работы с дисплеем и кнопками.

Для снижения опасности получения травмы или поражения электрическим током перед распылением химических веществ вблизи<br>контроллера выключите контроллер и накройте его.

Для снижения опасности получения травмы или поражения электрическим<br>током перед очисткой, техническим обслуживанием или проверкой TOKOM TICHCH O TINETRON, TCATIN TOCHOMIN OOGLY ANDEITING WERE TIPOBO PROMITTIONS TO HUGH A GIT THOSE PROMITTIO

Правильно устанавливайте все крышки, чтобы влага и пыль не попадали в травилето устанавливато все кришки; теселелата и неде не нег котърозовр: топадание наят и вода жежет привости к поразните и станция и на исторанию.

Для снижения риска получения травмы во время установки, проверки и ремонта контроллера дети должны находиться на безопасном<br>расстоянии.

Для снижения опасности получения травмы и поражения<br>электрическим током не прикасайтесь к острым кромкам отдельных "жинин<br>атапей.

Для снижения опасности получения травмы от разбитого стекла не ɩɪɢɥɚɝɚɣɬɟ ɱɪɟɡɦɟɪɧɵɟ ɭɫɢɥɢɹ ɤ ɫɬɟɤɥɹɧɧɵɦ ɞɟɬɚɥɹɦ.

Для снижения опасности получения травмы при работе с контроллером<br>носите защитное снаряжение.

(6) Установка пароля на отлалку

Для изменения пароля на отладку выполните описанные ниже шаги.

#### [Процедуры]

- [1] Выберите "Пароль на отладку" в Сервисном меню и нажмите кнопку ВЫБОР, чтобы открыть экран ввода нового пароля.
- [2] Установите курсор на цифру, которую нужно изменить, с помощью кнопок F1 или F2, а затем установите требуемую цифру (от 0 до 9) в каждой позиции кнопкой F3 или F4.
- [3] Нажмите кнопку ВЫБОР, чтобы сохранить новый пароль.
- [4] Откроется экран подтверждения изменения пароля на отладку. Нажмите кнопку F4 (OK), чтобы сохранить изменения. Нажмите кнопку F3 (Отмена), чтобы отменить изменения.
- [5] После изменения пароля появится сообщение "Изменения сохранены".
- [6] Нажмите кнопку МЕНЮ, чтобы вернутся в Сервисное меню, или нажмите кнопку ВОЗВРАТ, чтобы вернутся к экрану "Пароль на отладку".
- (7) Настройка функций
	- Проверьте установки функции блоков Lossnay, используя контроллер дистанционного управления, если это необходимо. • Обратитесь к Руководству по монтажу блока Lossnay для получения информации о настройках по умолчанию для блоков
	- Lossnay, номерах настройки функций и установочных значениях.
	- При изменении настроек функций блоков Lossnay записывайте все изменения, чтобы отслеживать настройки.
- (8) Инициализация настроек контроллера дистанционного управления.

См. Руководство контроллера дистанционного управления.

## 12. Проверка контроллера дистанционного управления

Если контроллер дистанционного управления функционирует неправильно, установите причину с помощью функции проверки контроллера дистанционного управления.

- (1) Проверьте дисплей контроллера, чтобы определить, выводится ли изображение (включая линии). На дисплее не будет изображения, если к контроллеру не подается питание требуемого номинала (8,5–12 В пост. тока). В этом случае проверьте электропроводку контроллера дистанционного управления и блоков Lossnay.
	- [Процедуры]
	- [1] Выберите "Проверка удал, контроллера" в Сервисном меню и нажмите кнопку ВЫБОР, чтобы запустить проверку контроллера и просмотреть результаты проверки. Чтобы отменить проверку контроллера дистанционного управления и вернуться к экрану меню Проверка удал. контроллера, нажмите кнопку МЕНЮ или ВОЗВРАТ. Автоматическая перезагрузка контроллера в этом случае не производится.

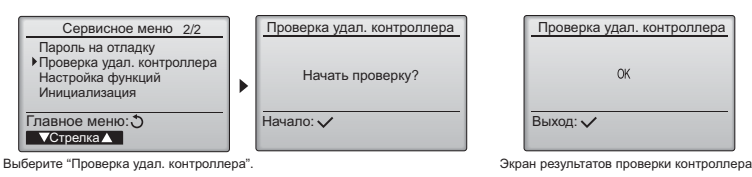

ОК: В контроллере дистанционного управления проблемы не обнаружены. Проверьте остальное оборудование. 6832: Шум в линии передачи либо сбой блока Lossnay или другого контроллера дистанционного управления.<br>Проверьте линию передачи данных и другие контроллеры дистанционного управления.

- 
- NG (ALL0, ALL1): Сбой контура приема-передачи. Контроллер дистанционного управления требует замены. ЕRC: Количество ошибок данных определяется как разница между количеством бит данных, отправленных контроллером, и количеством бит данных, фактически переданных по линии передачи данных. При обнаружении ошибок данных проверьте линию передачи данных на отсутствие влияния внешних источников помех.
- [2] Если после получения результатов проверки контроллера дистанционного управления нажать кнопку ВЫБОР, проверка контроллера завершится и контроллер автоматически перезагрузится.

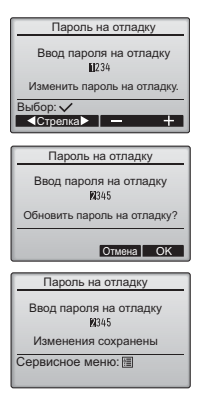

# **MITSUBISHI ELECTRIC CORPORATION**<br>HEAD OFFICE: TOKYO BLDG., 2-7-3, MARUNOUCHI, CHIYODA-KU, TOKYO 100-8310, JAPAN

**Authorized representative in EU**: MITSUBISHI ELECTRIC EUROPE B.V. HARMAN HOUSE, 1 GEORGE STREET, UXBRIDGE, MIDDLESEX UB8 1QQ, U.K.